# Department of Violence Prevention

# Cityspan Database Instructions

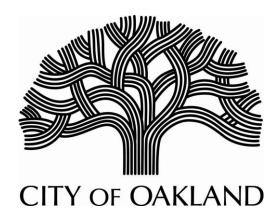

# **Contents**

| Introduction                                       | 3  |
|----------------------------------------------------|----|
| Logging on to Cityspan                             | 4  |
| Creating a Participant & Staff Records             | 5  |
| Participant Records                                | 5  |
| Staff Records                                      | 7  |
| Entering and Updating Participant Information      | 8  |
| Demographics Tab                                   | 8  |
| Oakland Unite Tab                                  | 9  |
| Making Participants Inactive                       | 11 |
| Making Participants Active                         |    |
| Individual Services                                |    |
| Creating a Contact for a Participant               |    |
| Creating a Milestone                               |    |
| Creating a Work Experience Entry                   | 20 |
| Creating a Work Placement Entry                    | 22 |
| Group Activities                                   | 24 |
| Creating a Group Activity                          | 24 |
| Enrolling Participants in a Group Activity         | 26 |
| Completing Group Activity Attendance               | 28 |
| Assign Staff to a Group Activity                   | 28 |
| Creating Event Activities                          | 30 |
| Completing Event Activity Attendance               | 31 |
| Commonly Used Reports                              |    |
| Stats Report                                       | 32 |
| Oakland Deliverables                               | 35 |
| Missing Demographics                               |    |
| Individual Services List                           | 39 |
| Milestones and Access to Services                  | 41 |
| Work Placement Reports                             | 43 |
| Work Experience Reports                            | 44 |
| Query Tool                                         | 45 |
| Custom Report Builder                              | 50 |
| Reports to Use to Troubleshoot Data Entry Concerns | 52 |
|                                                    |    |

|   | Running Reports to Identify Clients Who Do Not Have Oakland Unite as Funding Source and/or Clients Who Are Not Linked to a Strategy | 52   |
|---|----------------------------------------------------------------------------------------------------|------|
| U | ser Accounts                                                                                                    | . 56 |
|   | Creating User Accounts                                                                                                    | . 56 |
|   | Maintaining User Accounts                                                                                                    | . 57 |
| S | ubmitting Reports                                                                                                    | . 58 |
|   | Submitting Quarterly Reports                                                                                                    | . 58 |

#### Introduction

This guide is designed to provide you with a general overview of the Cityspan database how to use the database to enter, track and report on services provided through Department of Violence Prevention funding.

Cityspan is an online data management system used to monitor your grant performance and manage grant payments. All Department of Violence Prevention funded programs have a unique Cityspan account that you will use to enter clients, track their participation in activities, manage your program budget and invoice for payment, and provide quarterly reporting on progress.

While the guide provides an overview for many of the critical functions and features, it does not provide a complete overview on all the Cityspan features.

For more information on Cityspan, please visit http://oaklandunite.org/grantee-corner/toolsfor-current-grantees/cityspan/. Here you will find a Cityspan training video that provides information on how to access the database, enter staff and participant information, and run reports. These instructions include time stamps that reference when topics are mentioned during a training available here.

Additional support can be accessed by reaching out to the Cityspan Help Desk at 1-866-469-6884 Monday through Friday, 8am-5pm. The Department of Violence Prevention will provide trainings annually in the City of Oakland computer labs and on an as needed basis. For more information about training opportunities, contact Valerie Okelola. For assistance with your grant, contact your Program Officer directly.

# Logging on to Cityspan

1. Log in to your Cityspan account at <a href="http://www.youthservices.net/oakland">http://www.youthservices.net/oakland</a>. You will find that notices from The Department of Violence Prevention are posted on the righthand side of the page.

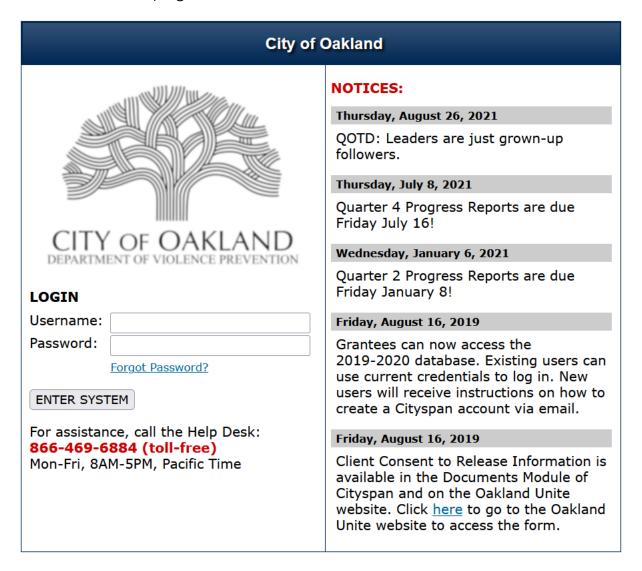

- If you do not remember your user name, please contact the Cityspan Helpdesk at 1-866-469-6884 (toll-free).
- If you do not have a username and password please review the 'Creating and Maintaining User Accounts' for directions on how to create an account.
- 2. Once you enter Cityspan the blue navigation menu will appear on the left. This guide will provide directions for utilizing this navigation menu.

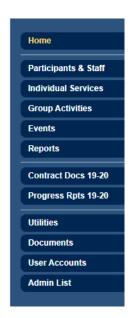

# Creating a Participant & Staff Records

Participant Records

\*\*\*Can be viewed on YouTube from 6:46 - 7:40\*\*\*

1. Select 'Participants & Staff' in blue menu on the left-hand side of the screen

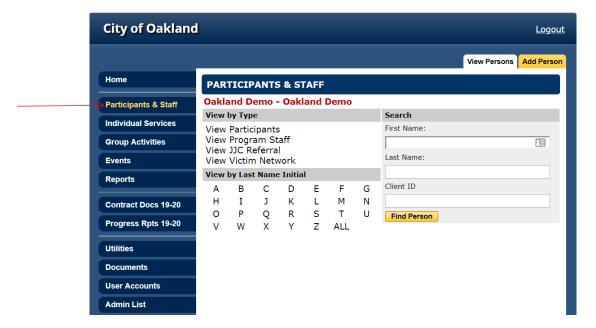

- 2. Search for the name of the individual first to avoid duplicate records Note: User may enter partial names or initials (ideal to avoid no matches because Participant's name was originally misspelled)
- 3. Select 'Find Person'
- 4. If no match, select 'Add Person'

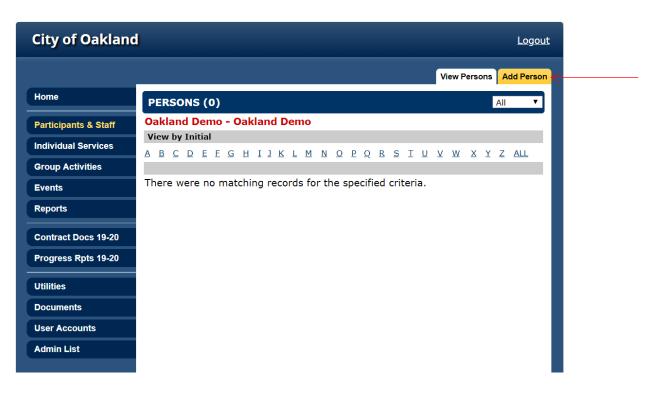

- 5. Select 'Participant' under 'Person Type' and enter the name of the Participant Note: Ideal to double-check with Participant to ensure accurate spelling of their name
- 6. Then, select 'Add Person'

Note: If recorded correctly, a message stating '[Name] has been successfully registered' to indicate that the Participant has been added to the database

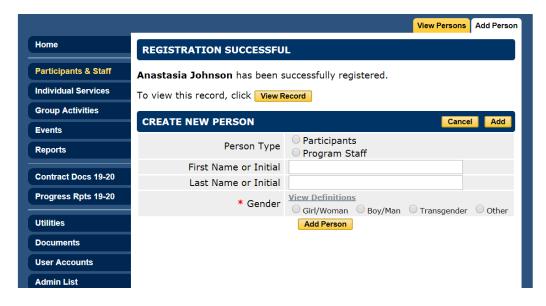

7. Select 'View Record' and begin to enter the data for the Participant's 'Baseline' tab

#### Notes for Creating a Participant Record:

Once recorded, Participant can be found by selecting 'Participants & Staff' on the blue menu and selecting the first letter of the Participant's last name in the alphabet section or by typing part/all of their name into the designated cells

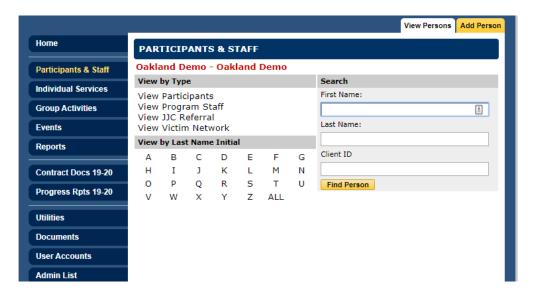

HIGHLY recommended using 'Return' vs. browser back button when creating and viewing participant records

#### Staff Records

Note: The same process used to create Participant records can be used to create Staff records.

- 1. Select' Participants & Staff' in blue menu on the left-hand side of the screen
- 2. Search for the name of the individual first to avoid duplicate records
- 3. Select 'Find Person'
- 4. If no match, select 'Add Person'
- 5. Select 'Program Staff'
- 6. Then, select 'Add Person'

Note: If recorded correctly, a message stating '[Name] has been successfully registered' to indicate

- 7. 'View Record'
- 8. For Staff, first and last name are required fields; all additional information is optional
- 9. Select 'Save'

# **Entering and Updating Participant Information**

**Demographics Tab** 

\*\*\*Can be viewed on YouTube from 7:40 – 8:35\*\*\*

Note: Cannot change the Client ID as it is a read only space created by Cityspan and cannot be altered

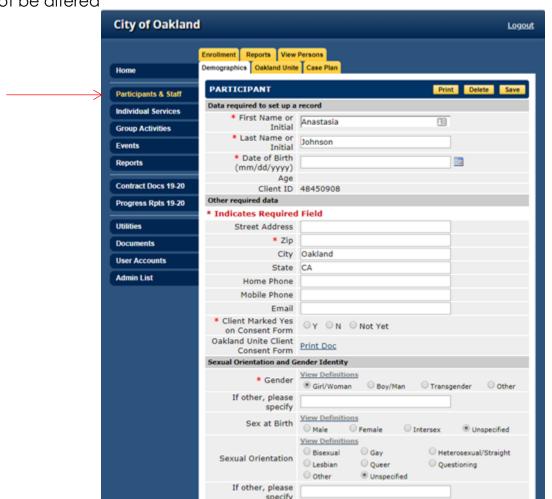

- 1. After selecting 'View Record', user will see, a screen with the 'Demographics' tab selected
- 2. The following fields are required:
  - Name
  - DOB
  - Consent Form on File
    - o The consent Form is for Participant data to be used in evaluation and is not required to participate in services: mark yes if the Participant consents, mark no if they do not consent, mark not yet if you have not had a chance to get consent from a Participant
  - Zip code
  - Gender

Race

#### Notes for Entering Participant Information and Demographics:

- Users will be unable to move forward without completing the following: DOB, Zip, and Consent Form on File; however, it is in the program's best interest to input as much data as possible within the first meeting. Please refer to your Program Supervisor for other requirements regarding data input to avoid being penalized
- Full names are required by The Department of Violence Prevention to match Participants by future Evaluators
- All Participants being funded through The Department of Violence Prevention strategies **must** be entered in database.
- **REMEMBER:** Always update the Participant's information as it changes. Providing the most up-to-date information is crucial, especially if communications and/or incentives are being provided to the Participant's address on file

#### Oakland Unite Tab

\*\*\*Can be viewed on YouTube from 8:38 – 13:00\*\*\*

- 1. After completing 'Demographics' tab, select 'Oakland Unite' tab
- 2. Under 'Enrollment': Select 'Oakland Unite'

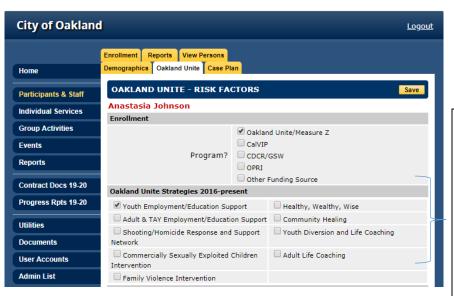

- deliverables 3. Under 'Oakland Unite Strategies 2016-present', select the strategy relevant to the Participant and/or strategy named in your agency's Scope of Work
  - If there is ever any uncertainty about which strategy to select, reach out to your Program Officer
- 4. When a strategy is selected, a set of 'Risk Factors' **specific** to the strategy will appear. The completion of 'Risk Factors' is required to save and continue to another tab
- 5. Indicate the referral source under the referrals section of the Oakland Unite tab. For each referral, indicate one referral source from either the Oakland Unite network or outside of the Oakland Unite network

Note: When in

doubt, please

consult with your

**Program Officer to** 

ensure you are

selecting the

appropriate

strategy. An

improperly

selected strategy

will affect your

If your Participant was referred to your agency from another agency in the Oakland Unite network, select the dropdown next to Oakland Unite network and select grantee who referred Participant to your agency

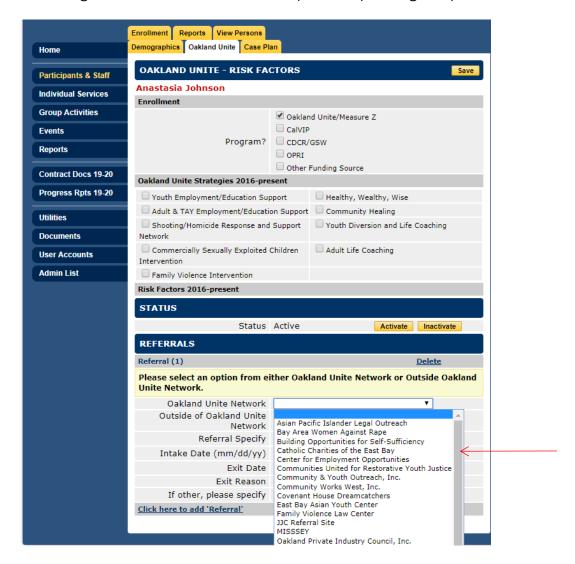

- 6. If your agency is responsible for the Participant's enrollment in your program, select your agency from the drop-down list
- 7. If the Participant was referred to your agency from outside of the Oakland Unite network, select the dropdown next to Outside of Unite network and select the appropriate referral source

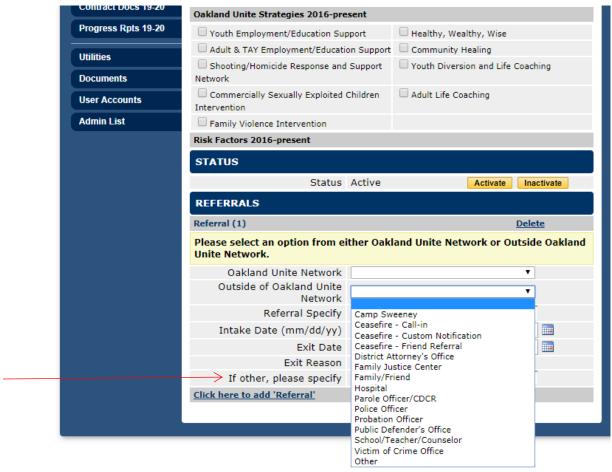

- If you select Outside of Oakland Unite Other, enter the referral source in the referral specify field
- 8. To add a new referral, select, 'Click here to add 'Referral'

#### Notes about Referrals Section of Oakland Unite Tab:

 Before adding a new referral, close the previous referral out by inputting an exit date and exit reason.

#### Making Participants Inactive

When a Participant is added to the database, the default status associated with the Participant is active. To make a Participant Inactive, use the following directions

- 1. Select 'Individual Services' from the blue menu on the left side of the screen
- 2. Find Participant
- 3. Select Participant
- 4. Select Oakland Unite tab
- 5. Scroll to the Status section of the Oakland Unite tab
- 6. Select, 'Inactivate'

• If you make a Participant inactive, enter an end date in the referral associated with the Participant

#### Making Participants Active

When a Participant is added to the database, the default status associated with the Participant is active. If a Participant is made inactive in the database, use the following instructions to make the Participant active again

- 1. Select 'Individual Services' from the blue menu on the left side of the screen
- 2. Find Participant
- 3. Select Participant
- 4. Select Oakland Unite tab
- 5. Scroll to the Status section of the Oakland Unite tab
- 6. Select, 'Activate
  - If you make a Participant active after they were made inactive, create a new referral entry to account for the Participant returning to the program

#### **Individual Services**

Creating a Contact for a Participant

\*\*\*Can be viewed on YouTube from 14:36 - 16:15\*\*\*

- 1. Select 'Individual Services' in blue menu on the left-hand side of the screen
- 2. Select Participant by:
  - a. Clicking on 'View Participants' tab at the top of the screen
  - b. Ensure 'Active' is selected in the dropdown below the 'View Participants' tab
  - c. Choose a Participant from the list OR select the first letter of the last name of your Participant to quickly find a specific Participant

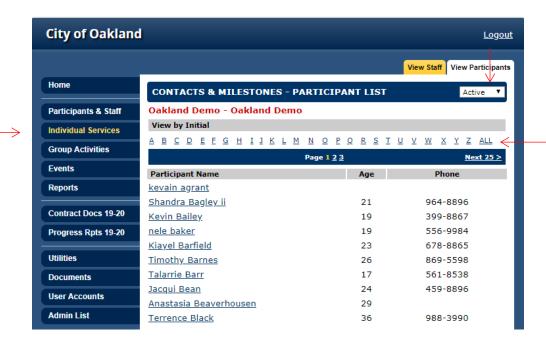

3. Select the appropriate Staff person

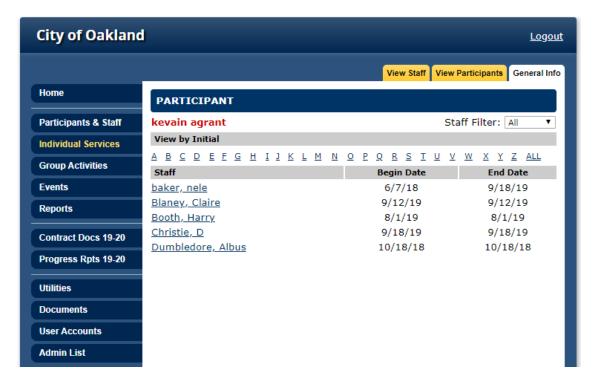

- 4. Select the appropriate contact from the 'Session Type' dropdown menu
- 5. Input date and select 'Add'

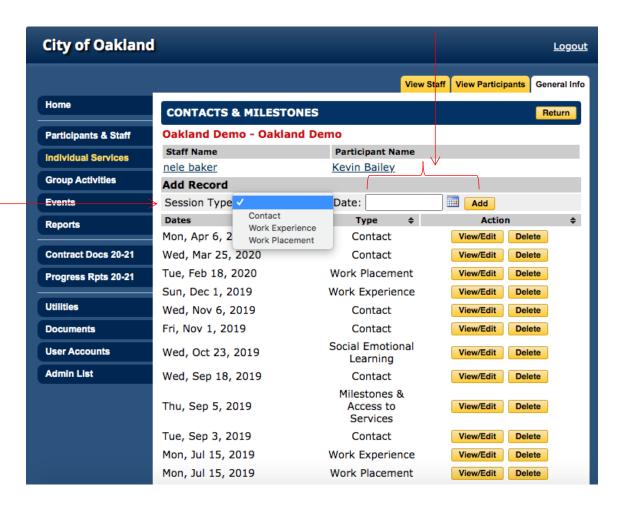

- 6. Select the appropriate form of contact from the 'Service Category' dropdown menu
- 7. Complete the following fields: amount of time, contact method, individuals in meeting, and provide notes
  - Note: Make sure that notes written are adequate to justify the amount of time spent with a Participant; examples provided on the next page

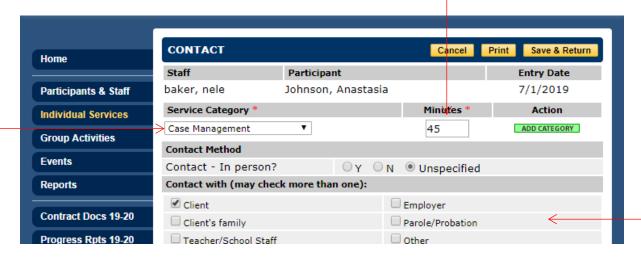

8. Select 'Save & Return'

Below is an example of an appropriate case note given the amount of time documented. When in doubt, consult with your Program Officer for a better understanding of appropriate documentation.

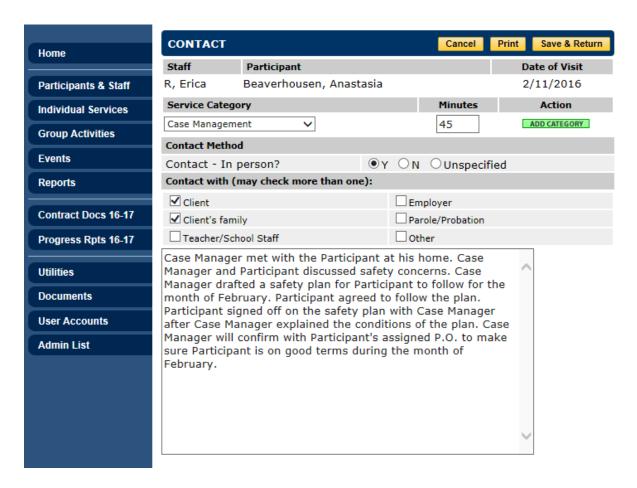

#### Notes for Creating a Contact for a Participant:

- If Participant does not appear in the list when attempting to create a contact, it is likely because the Participant is new to the system and does not have any contacts entered yet. To add a contact for a new participant:
  - 1. Select 'Participants & Staff' in left hand menu
  - 2. Select Participant
  - 3. Select Enrollment tab at the top of the screen

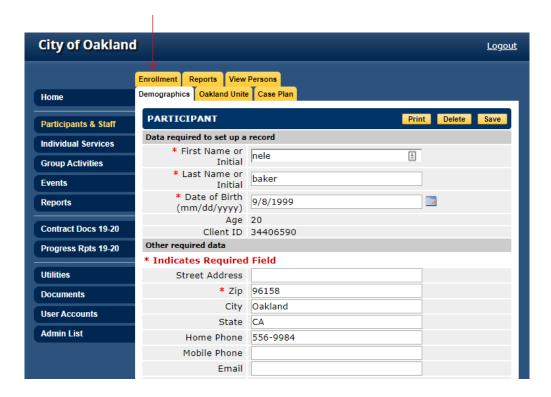

4. Under the Contacts section, select, 'Add'

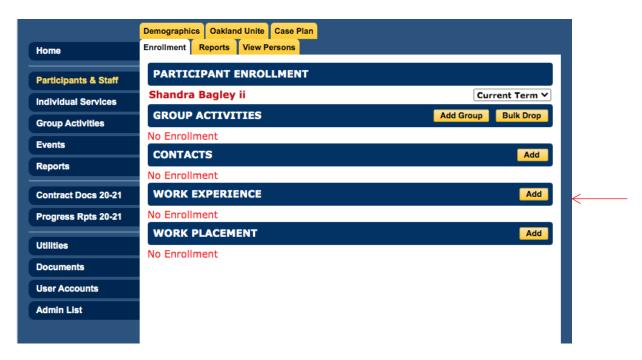

- 5. Select a Staff Person from the dropdown
- Select a date 6.
- Select 'Create New Record'

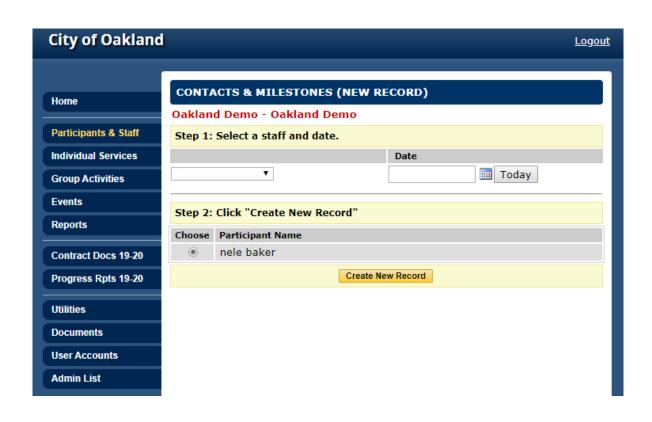

#### Creating a Milestone

\*\*\*Can be viewed on YouTube from 16:15 – 17:00\*\*\*

- 1. Select 'Individual Services' from the blue menu on the left side of the screen
- 2. Find Participant
- 3. Select Participant
- 4. Select the name of the appropriate Staff working with the Participant
- 5. Select 'Contact' from the Session Type dropdown menu
- 6. Select a date
- 7. Select, 'Add'

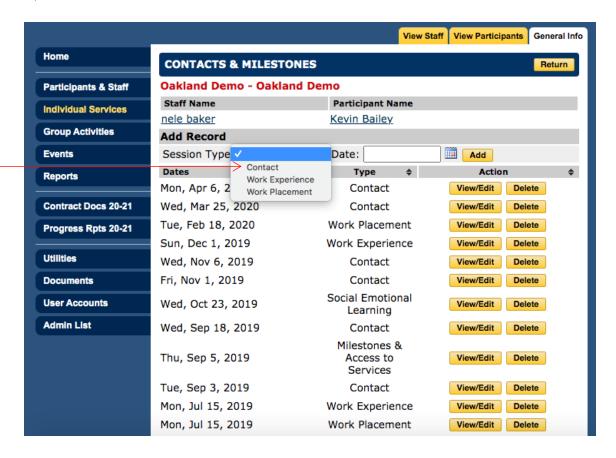

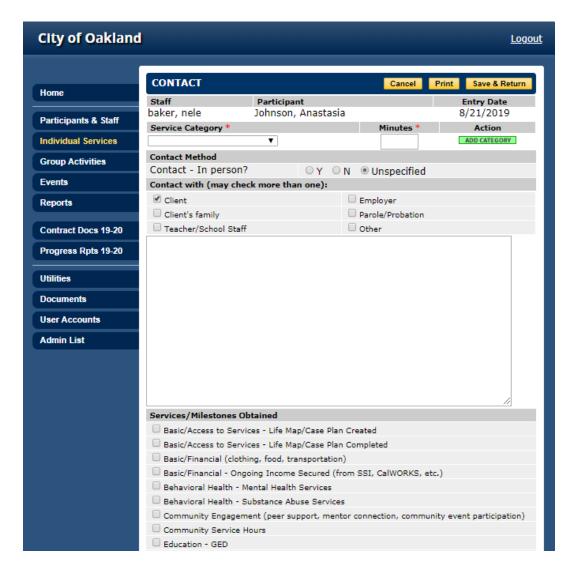

- 8. Select each Milestone or Access to Service that the Participant has achieved since the previous data update
- 9. Select 'Save & Return' to add another Milestone for another date

#### Notes for Creating a Milestone:

- On a regular basis, select each Milestone or Access to Service that the Participant has achieved within that time period. Think of it as a regular update.
- When creating a Milestone, secure supporting documentation for the Participant's file. Document(s) will be reviewed during an audit if the Participant's file is selected. [Example: Certificate of completion for training program].

#### Creating a Work Experience Entry

\*\*\*Can be viewed on YouTube from 17:05 - 18:30\*\*\*

- 1. Select 'Individual Services' from the blue menu on the left side of the screen
- 2. Find Participant
- 3. Select Participant
- 4. Select the name of the Staff person working with the Participant
- 5. Select 'Work Experience' from the 'Session Type' dropdown menu
- 6. Select a date
- 7. Select 'Add'

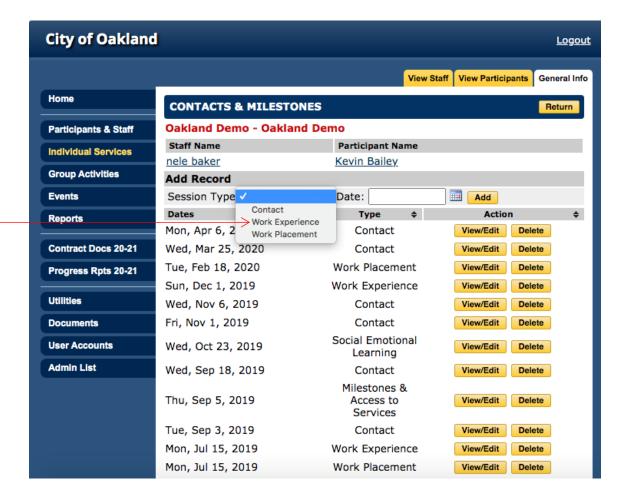

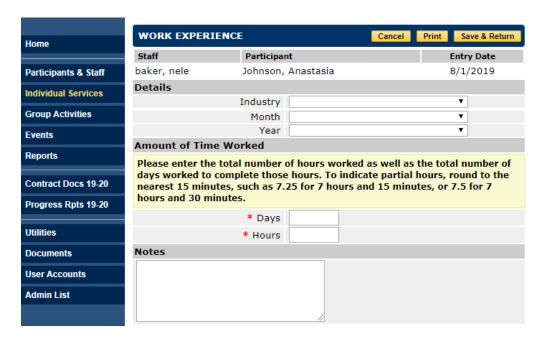

- 8. Select the work experience industry, month and year the work experience took place. If the industry type is not listed, select 'Other Services' from the 'Industry' dropdown list and write in the specific industry.
- 9. Enter the total number of hours worked as well as the total number of days worked to complete those hours. To indicate partial hours, round to the nearest 15 minutes, such as 7.25 for 7 hours and 15 minutes, or 7.5 for 7 hours and 30 minutes
- 10. Select 'Save & Return'

#### Notes for Creating a Work Experience Entry:

- Enter the number of days and hours associated with a Participant's work experience monthly.
- When creating a work placement entries, ensure you have supporting documentation for the Participant's file. Document(s) will be reviewed during an audit if the Participant's file is selected.

#### Creating a Work Placement Entry

\*\*\*Can be viewed on YouTube from 18:31 - 21:08\*\*\*

- 1. Select 'Individual Services' from the blue menu on the left side of the screen
- 2. Find Participant
- 3. Select Participant
- 4. Select the name of the Staff working with the Participant
- 5. Select 'Work Placement from the 'Session Type' dropdown menu
- 6. Select a date
- 7. Select, 'Add'

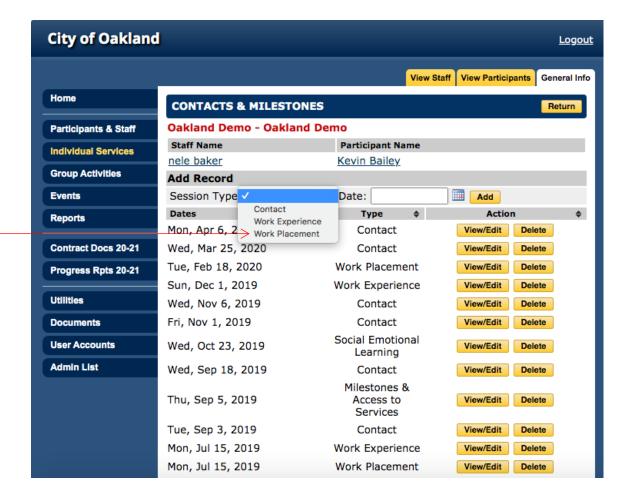

- 8. Complete the following fields:
  - Start Date
  - Fnd Date
  - End Reason
    - i. When a Participant stops working with an employer, enter the date the Participant stopped working and the reason why in the 'End Date' and 'End Date Reason' fields, respectively.

- Industry
- Hourly Wage

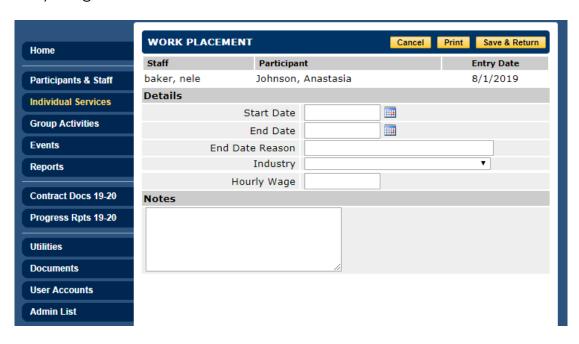

#### Notes for Creating a Work Placement Entry:

- Please make updates to the work experience tab regularly. If you find that a Participant has stopped or completed his or her work placement, please enter the end date and reason associated with that work placement.
- If a Participant starts a new placement, confirm that previous placements have an end date and reason before entering a new work placement entry. Utilize the individual services filters, to sort and locate existing work experience entries.

# **Group Activities**

Creating a Group Activity

\*\*\*Can be viewed on YouTube from 22:42 - 24:58\*\*\*

- 1. Select 'Group Activities' from the blue menu on the left-hand side of the screen
- 2. Select the 'Add Activity' tab
- 3. Complete the following:
  - Service Name
    - Note: May be helpful to add the relevant FY to name of group
  - Description of the Group
  - General Category If the user does not know how to categorize the group based on Scope of Work requirements, reach out to the Program Officer

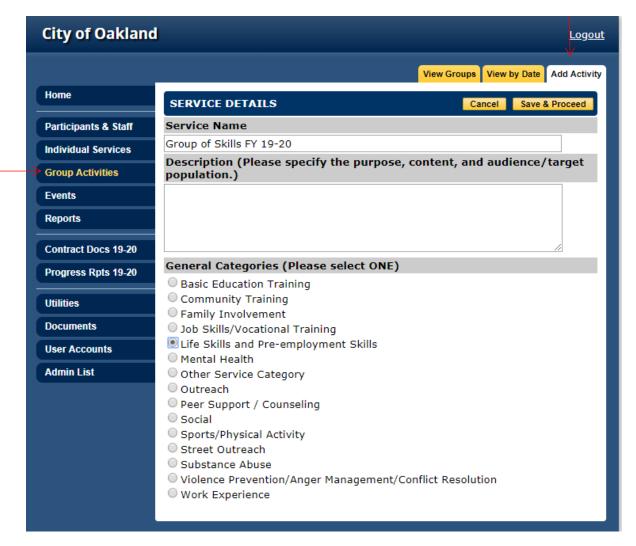

- 4. Select, 'Save & Proceed'
- 5. Select 'Edit' on Schedule line to add the appropriate dates and times for group meetings
  - Select 'To add Multiple Dates to the schedule' if the group meets repeatedly
     Department of Violence Prevention Cityspan Instructions | Updated July 2020 | 24

- Select 'To add a Single Date to the schedule' if the group is a one-time meeting
- 6. Complete the schedule and select the 'Add Multiple Dates' button to view the complete group schedule

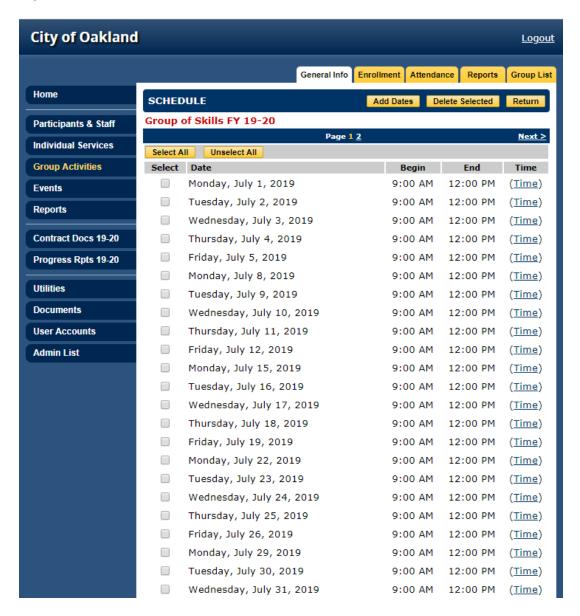

- 7. On this screen, user can delete dates when classes will not be held i.e. holidays or office closings. To delete dates:
  - a. Select dates to be deleted
  - b. Click 'Delete Selected' at the top of the screen
  - \*\*\*Note: Once a date is deleted, it cannot be undone. Date will have to be manually reentered.\*\*\*
- 8. When satisfied with schedule, select 'Return'

#### Enrolling Participants in a Group Activity

\*\*\*Can be viewed on YouTube from 25:00 - 25:38\*\*\*

- 1. Select 'Group Activities' from blue menu on left-hand side of the screen
- 2. Select the group desired
- 3. Select 'Enrollment' tab at the top of the screen
- 4. Select 'Enroll'

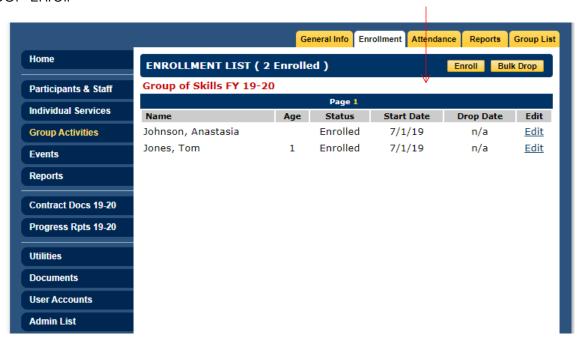

- 5. Select Participants for enrollment using one of the following ways:
  - Enter the first and last name (whole or initials) and 'Person Type' → 'Find Person'
  - Select the first letter of their last name in the alphabet chart
  - Select 'ALL' in the alphabet chart (only if user would like to add multiple Participants at once)
- 6. Once Participant is found, select the Participant and click 'Next Step'

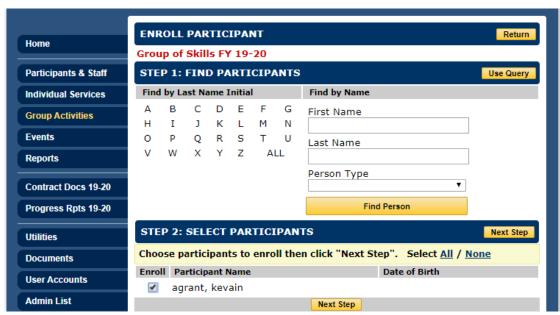

7. Enter the date the Participant will start the class

Note: The system will automatically default to the first date of the group unless the enroll date is changed by the user

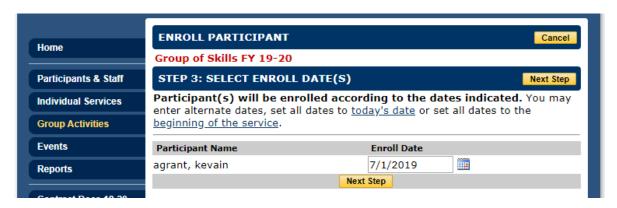

8. Select 'Next Step'

Note: If Participant is enrolled in another group at the same time, user will receive a message from the system notifying them of the scheduling.

9. User will receive an 'Enrollment Confirmed' message, select 'Done'

#### Completing Group Activity Attendance

- \*\*\*Can be viewed on YouTube from 25:51 26:30\*\*\*
  - 1. Select 'Group Activities' from blue menu on left-hand side of the screen
  - 2. Select the group desired
  - 3. Select 'Attendance' tab at the top of the screen
  - 4. Select the date desired
  - 5. Mark Participants as 'Present' or 'Absent' based on sign-in sheets Note: Sign-in sheets will be reviewed during audits. Please maintain all sign-in sheets for evaluators.

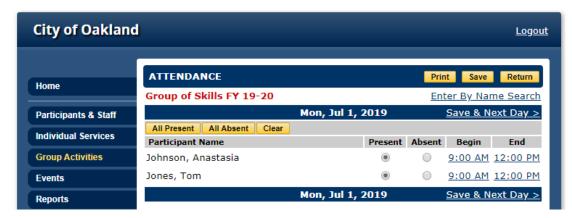

- 6. Select 'Save' and 'Return', or
- 7. Select 'Save & Next Day' to input multiple dates of attendance from previous weeks

#### \*\*\*Note: When viewing all group meeting dates, user will see attendance records in a few different colors:

- Green: Completed attendance records for all Participants
- Brown/Yellow: Did not complete attendance for some Participants
- Red: Did not complete attendance for any Participants for the day

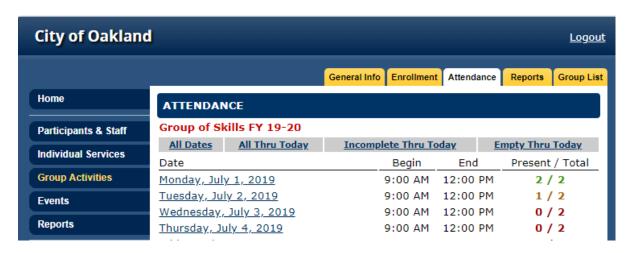

Assian Staff to a Group Activity

\*\*\*Can be viewed on YouTube from 26:31 – 28:38\*\*\*

- 1. Select 'Group Activities' from blue menu on left-hand side of the screen
- 2. Select the group desired
- 3. Select 'Edit' on Staff line to add Staff
- 4. Select a Staff member from the dropdown next to 'Select a Staff Name'
- 5. Select a role from the dropdown next to 'Select a Role'
  - Note: only one Staff person can be named as 'Lead Staff'; however, there can be multiple Staff assigned to a group

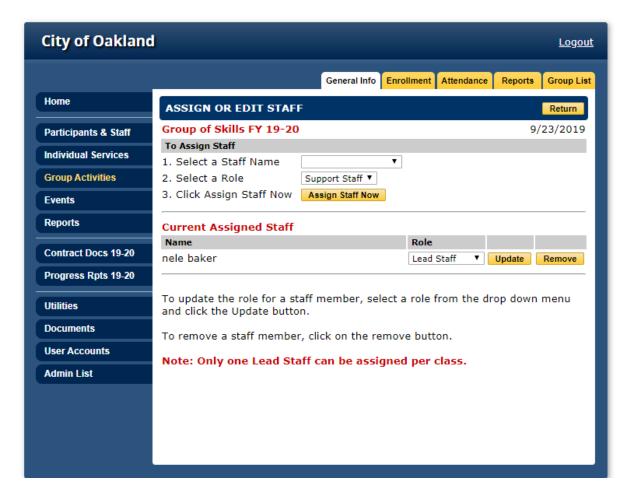

- 6. Select "Assign Staff Now"
- 7. Select 'Return'

#### Creating Event Activities

\*\*\*Can be viewed on YouTube from 28:45 – 30:10\*\*\*

All Events data is entered under the Events tab. Events are entered for activities where individual Participant attendance is not taken. Examples of events include: street outreach, block parties, and memorial services.

- 1. Select 'Events' from blue menu on left-hand side of the screen
- 2. Select, 'Add Events' tab
- 3. Complete the following:
  - Service Name
    - Note: May be helpful to add the relevant FY to name of group
  - Description
    - Provide an explanation for the purpose of the event
  - Funding Source
  - General Category If the user does not know how to categorize the group based on Scope of Work requirements, reach out to the Program Officer
    - o You must select the category that matches your event deliverables for it to count towards your deliverables under Progress Reports.

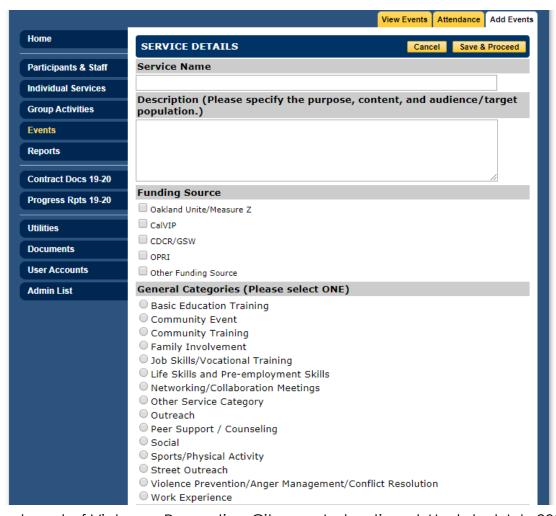

4. Select, 'Save and Proceed'

#### Completing Event Activity Attendance

- 1. Select 'Attendance' tab
- 2. Select, "Add' button

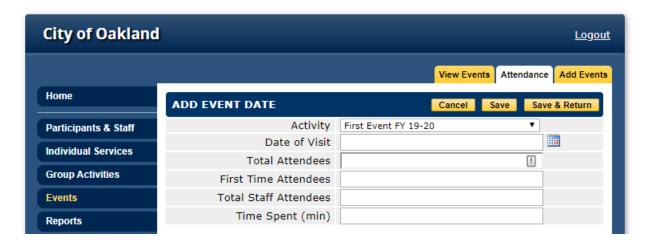

- 3. Complete the following fields:
  - Date of Event Activity
  - Total # of Attendees (Total number of people at event)
  - First Time Attendees (If this event meets regularly, you may be entering multiple incidents for the event – here you enter how many people were new to the event on this date)
  - Total Staff Attendees How many program Staff were present
  - Time Spent entered in minutes
- 4. Select, 'Save and Return'
- 5. Once you have returned you can always go back to add additional incidents of the event by selecting the event from the event list – go to Attendance (Step 1 above), and go to Add (Step 2), and repeat data entry for the new date (Step 3).

### **Commonly Used Reports**

Cityspan has a number of reports created specifically for Department of Violence grantees. An overview of commonly requested reports is available below.

#### **Stats Report**

\*\*\*Can be viewed on YouTube from 1:13:00 – 39:19\*\*\*

The stats report provides demographic and service information for clients enrolled in your program. The Department of Violence Prevention recommends running this report to confirm that enrolled clients appear in your Cityspan database and to conduct quality assurance on client data entries.

- 1. Select 'Reports' from blue menu on left-hand side of the screen
- 2. Select Oakland Stats (2020 2021)

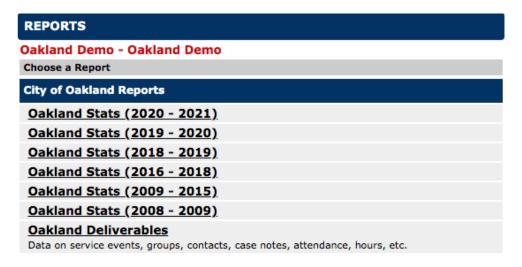

- 3. Select a reporting period (e.g. Quarter 1, Quarter 2)
  - a. If you would like to use a custom date range, select custom and enter the date range of interest

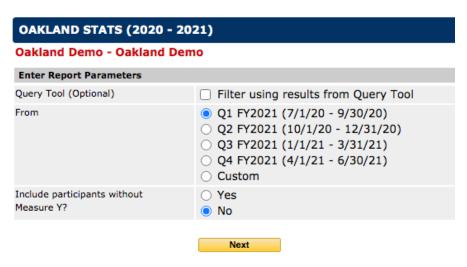

- 4. Select, 'Next'
- 5. Select, your strategy and select 'Next'
- 6. Select, 'Generate'
  - a. If the report does not open automatically, select 'Click Here' to open the report in your internet browser

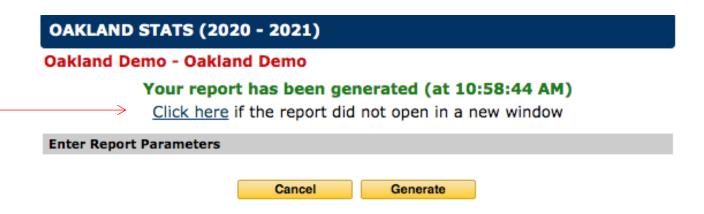

b. The stats report will open in a new window

| Agency:             | Mailee's House             |
|---------------------|----------------------------|
| Program:            | Demo Site Measure Y        |
| Report Period:      | 7/1/20 to 9/30/20          |
| Participant Filter: | All Measure Z participants |

#### **CLIENT SUMMARY**

Total Clients Clients Receiving Individual Services Clients Receiving Group Services

#### SUMMARY (DEMOGRAPHIC)

| Value                                    | # of Clients | Percent |
|------------------------------------------|--------------|---------|
| African                                  | 0            | 0.0%    |
| African American/Black                   | ō            | 0.0%    |
| Asian - Cambodian                        | ō            | 0.0%    |
| Asian - Chinese                          | 0            | 0.0%    |
| Asian - Filipino                         | 0            | 0.0%    |
| Asian - South Asian, Indian              | 0            | 0.0%    |
| Asian - Japanese                         | 0            | 0.0%    |
| Asian - Korean                           | 0            | 0.0%    |
| Asian - Laotian                          | 0            | 0.0%    |
| Asian - Vietnamese                       | 0            | 0.0%    |
| Asian - Other (please specify below)     | 0            | 0.0%    |
| Latino - Mexican, Chicano                | 0            | 0.0%    |
| Latino - Other (please specify below)    | 0            | 0.0%    |
| Native American/Alaskan Native           | 0            | 0.0%    |
| Pacific Isl Guamanian/Chamorro           | 0            | 0.0%    |
| Pacific Isl Native Hawaiian              | 0            | 0.0%    |
| Pacific Islander - Samoan                | 0            | 0.0%    |
| Pacific Islander - Tongan                | 0            | 0.0%    |
| Pacific Isl Other (please specify below) | 1            | 100.0%  |
| White                                    | 0            | 0.0%    |
| Other Race (please specify below)        | 0            | 0.0%    |
| Decline to State                         | 0            | 0.0%    |
| Missing                                  | 0            | 0.0%    |
| Age                                      |              |         |
| Missing                                  | 1            | 100.0%  |
| Gender                                   |              |         |
| Value                                    | # of Clients | Percent |
| Girl/Woman                               | 0            | 0.0%    |
| Boy/Man                                  | 1            | 100.0%  |
| Transgender                              | 0            | 0.0%    |
| Other                                    | 0            | 0.0%    |
| Missing                                  | 0            | 0.0%    |

#### Oakland Deliverables

\*\*\*Can be viewed on YouTube from 1:13:00 - 1:15:00\*\*\*

The Oakland Deliverables report will show your agency's progress meeting deliverables in each quarter and for the entire year. This is a great report to use to determine if you are meeting deliverables without going into the Progress Report module.

- 1. Select 'Reports' from blue menu on left-hand side of the screen
- 2. Select. 'Oakland Deliverables

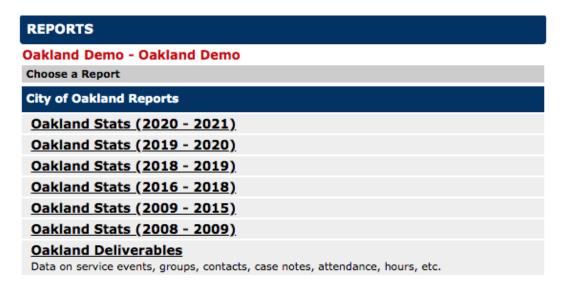

- 3. Select a reporting period (e.g. Q1, Q2)
  - c. If you would like to use a custom date range, select custom and enter the date range of interest

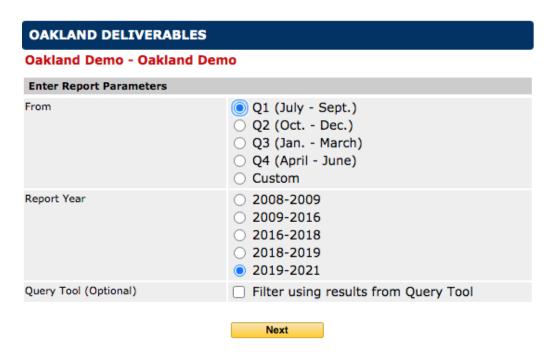

- 4. Select, 'Next'
- 5. Select, your strategy and select 'Next'6. Select, 'Generate' and the report will download as an excel file

|    | 1.                                              |                            |
|----|-------------------------------------------------|----------------------------|
| 5  | Agency:                                         | Mailee's House             |
| 6  | Program:                                        | Demo Site Measure Y        |
| 7  | Report Period:                                  | 7/1/2020 to 9/30/2020      |
| 8  | YTD Period:                                     | 7/1/2020 to 9/30/2020      |
| 9  | Participant Filter:                             | All Measure Z participants |
| 10 |                                                 |                            |
| 11 | OVERALL SUMMARY (EXCLU                          | JDING EVENTS)              |
| 12 |                                                 |                            |
| 13 | Description                                     | Value                      |
| 14 | # of clients served                             | 1                          |
| 15 | # of enrolled clients                           | 1                          |
| 16 |                                                 |                            |
| 17 | CONTACTS                                        |                            |
| 18 |                                                 |                            |
| 19 | Description                                     | Value                      |
| 20 | # Clients                                       | 0                          |
| 21 | # Contacts                                      | 0                          |
| 22 | # Hours                                         | 0                          |
| 23 | # of case managed clients                       | 0                          |
| 24 | # of case management contacts                   | 0                          |
| 25 | # of case management hours                      | 0                          |
| 26 | # of intensive outreach clients                 | 0                          |
| 27 | # of intensive outreach contacts                | 0                          |
| 28 | # of intensive outreach hours                   | 0                          |
| 29 | # of mental health service clients              | 0                          |
| 30 | # of mental health service contacts             | 0                          |
| 31 | # of mental health service hours                | 0                          |
| 32 | # of academic case management clients           | 0                          |
| 33 | # of academic case management contacts          | 0                          |
| 34 | # of academic case management hours             | 0                          |
| 35 | # of clients 100 hours of work experience       | 0                          |
| 36 | # of case managed clients YTD                   | 0                          |
| 37 |                                                 |                            |
| 38 | CASE NOTES                                      |                            |
| 39 |                                                 |                            |
| 40 | Description                                     | Value                      |
| 41 | # of clients provided with referral             | 0                          |
| 42 | # of clients referred to mental health services | 0                          |
|    | # of clients enrolled in substance abuse        |                            |

# **Missing Demographics**

Your program officer reserves the right to withhold up to 5% of the scheduled payment if the Grantee does not demonstrate a sufficient effort to collect consent forms from each participant for whom individual-level services are provided.

Users can run this report to confirm that clients are not missing consent forms and other required demographic information in their records.

- 1. Select 'Reports' from blue menu on left-hand side of the screen
- 2. Select Missing Demographics Summary

# Unenrolled Participants Lists all participants who are not enrolled in any services within the given date range. This report can be helpful in determining which participants are being excluded from demographics reports. Missing Demographics Summary Missing core demographic information for persons in this program. Missing Staff Data Summary Missing data for staff working in this program.

- 3. Enter the date range of interest in the begin date and end date fields
- 4. Choose the way you would like to sort report results
  - a. If you select by demographic category, also check off the option to include participants names

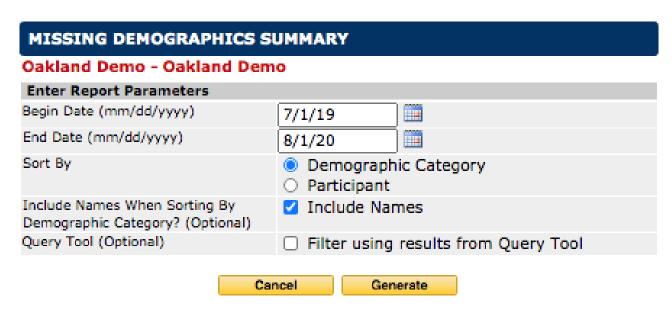

- 5. Select, 'Generate'
  - a. If the report does not open automatically, select 'Click Here' to open the report in your internet browser

# MISSING DEMOGRAPHICS SUMMARY

## Oakland Demo - Oakland Demo

# Your report has been generated (at 1:19:55 PM)

Click here if the report did not open in a new window

| Enter Report Parameters                                           |                                        |
|-------------------------------------------------------------------|----------------------------------------|
| Begin Date (mm/dd/yyyy)                                           | 7/1/19                                 |
| End Date (mm/dd/yyyy)                                             | 8/1/20                                 |
| Sort By                                                           | Demographic Category     Participant   |
| Include Names When Sorting By<br>Demographic Category? (Optional) | ✓ Include Names                        |
| Query Tool (Optional)                                             | ☐ Filter using results from Query Tool |

| Agency:        | Mailee's House      |
|----------------|---------------------|
| Program:       | Demo Site Measure Y |
| Report Period: | 7/1/19 to 8/1/20    |
| Include Names? | Yes                 |

Participants with Missing Data: 12/44

baker, nele Barr, Talarrie Bassett, Shanyna Battle, Kisha Bean, Jacqui Dailey, Joyce Dee, Jay Diaz, Gabe Kane, Kandy Manilow, Barry Nelson, Bobby Rhodes, Callie

#### Sex at Birth

Participants with Missing Data: 32/44

Adams, Jane ae, ae Avis, Andy Bagley ii, Shandra Bailey, Kevin baker, nele Barfield, Kiayel Barnes, Timothy Barr Talarrie

## **Individual Services List**

\*\*\*Can be viewed on YouTube from 1:15:00 - 1:16:16\*\*\*

The individual services report provides all the contacts and case notes for with a client and the service category associated with each contact.

- 1. Select 'Reports' from blue menu on left-hand side of the screen
- Select 'Individual Services List'

#### Attendance Data Export (Excel)

Outputs an Excel spreadsheet with a row for each participant and a column for each date in the report period. Attendance Data Export reports on marked attendance

# Services with Missing Attendance

Missing attendance data, broken down by service. This report will identify scheduled service sessions where zero attendance was entered. It will not identify partially complete attendance. To find partially complete dates, run Missing Attendance by Participant instead.

#### Missing Attendance by Participant

Lists, for each participant and service, the dates when no attendance was recorded.

#### Individual Services List

Lists all Individual Service (including SEL) sessions and notes within a specified date range. The report can be grouped by Staff or Participant.

#### Individual Services List (Excel)

Lists all Individual Service (including SEL) sessions and notes within a specified date range. The report can be grouped by Staff or Participant.

3. Enter begin and end date

# INDIVIDUAL SERVICES LIST Oakland Demo - Oakland Demo **Enter Report Parameters** Begin Date (mm/dd/yy) 7/1/19 -End Date (mm/dd/yy) 12/31/19 ... Group Results By Staff Participant Show Individual Service Notes? Yes No Query Tool (Optional) Filter using results from Query Tool Generate Cancel

- 4. If you would like to see the case notes associated with each contact, select 'Yes' for the parameter, 'Show Individual Case Notes'
- 5. Select, 'Generate'
  - a. If the report does not open automatically, select 'Click Here' to open the report in your internet browser

# INDIVIDUAL SERVICES LIST

Oakland Demo - Oakland Demo

Your report has been generated (at 12:46:42 PM)

<u>Click here</u> if the report did not open in a new window

# Please Note:

 The individual services list now includes a downloadable table that provides the total number of hours clients have received case management and academic case management services. This table is available on the last page of the individual services list. To access this file, use these same instructions in the report titled, Individual Services List (EXCEL)

# Milestones and Access to Services

This report will allow you to see the milestones and services achieved by clients. This report can be used to confirm that client's milestones are accounted for in Cityspan.

- 1. Select 'Reports' from blue menu on left-hand side of the screen
- 2. Select Milestones & Access to Services List

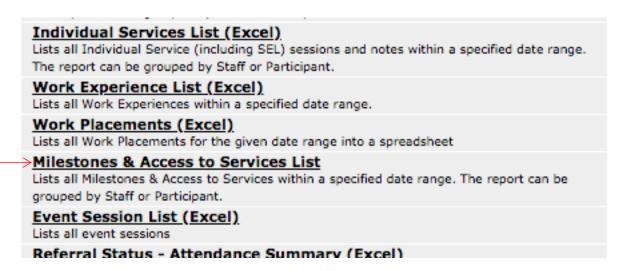

3. Enter begin and end date

#### **MILESTONES & ACCESS TO SERVICES LIST** Oakland Demo - Oakland Demo **Enter Report Parameters** Begin Date (mm/dd/yy) 7/1/19 End Date (mm/dd/yy) 8/1/20 Group Results By Staff Participant Report Year 2008-2009 2009-2016 2016-2018 2018-2019 2019-2021 Query Tool (Optional) Filter using results from Query Tool Output Format HTML Excel Next

- 4. Select the way you would like to group report results
  - a. Sorting by staff sorts the report so that the report shows all of the participants associated with a staff person
  - b. Sorting by participants shows all of the different staff that may have worked with the same participant

Department of Violence Prevention Cityspan Instructions | Updated July 2020 | 41

- 5. Select output format
- 6. Select, 'Next'
- 7. Select appropriate strategy

| MILESTONES & ACCESS TO SERVICES LIST             |                                                                                                    |  |  |  |  |  |
|--------------------------------------------------|----------------------------------------------------------------------------------------------------|--|--|--|--|--|
| Oakland Demo - Oakland                           | Demo                                                                                                    |  |  |  |  |  |
| Enter Report Parameters                          |                                                                                                    |  |  |  |  |  |
| Measure Z Strategie(s) (Select <u>All/None</u> ) | ✓ Adult &TAY Employment/Education Support  Adult Life Coaching  Commercially Sexually Exploited Children Intervention  Community Healing  Family Violence Intervention  Healthy, Wealthy, Wise  Shooting/Homicide Response and Support Network  Youth Diversion and Life Coaching  Youth Employment/Education Support |  |  |  |  |  |
|                                                  | Cancel Generate                                                                                                    |  |  |  |  |  |

# 8. Select 'Generate'

| Agency:              | Mailee's House      |
|----------------------|---------------------|
| Program:             | Demo Site Measure Y |
| Report Period:       | 9/1/19 to 8/1/20    |
| Grouping Results By: | Participant         |

# Avis, Andy

| Staff Name  | Date of Visit | Services/Milestones Obtained | Service Referrals |  |
|-------------|---------------|------------------------------|-------------------|--|
| Allen, John | 12/13/2019    |                              |                   |  |
|             | 12/13/2019    |                              |                   |  |
|             | 12/13/2019    |                              |                   |  |
|             | 12/13/2019    |                              |                   |  |
|             | 12/13/2019    |                              |                   |  |
|             | 12/13/2019    |                              |                   |  |

# Bagley ii, Shandra

| Staff Name       | Date of Visit | Services/Milestones Obtained       | Service Referrals |
|------------------|---------------|------------------------------------|-------------------|
| Blaney, Claire   | 10/2/2019     |                                    |                   |
|                  |               | Basic/Access to Services - Life    |                   |
|                  | 12/3/2019     | Map/Case Plan Created              |                   |
| Booth, Harry     | 9/17/2019     |                                    |                   |
|                  | 2/6/2020      |                                    |                   |
| Carrol, David    | 5/8/2020      | Housing - Emergency/Crisis/Shelter |                   |
| Christie, Dyanna | 11/6/2019     | -                                  |                   |
|                  | 11/6/2019     |                                    |                   |

a. If the report does not open automatically, select 'Click Here' to open the report in your internet browser

| MILESTONES & ACCESS TO SERVICES LIST                                       |                                                                                                    |  |  |  |  |  |
|----------------------------------------------------------------------------|----------------------------------------------------------------------------------------------------|--|--|--|--|--|
| Oakland Demo - Oakland Demo Your report has been generated (at 1:46:45 PM) |                                                                                                    |  |  |  |  |  |
| •                                                                          | report did not open in a new window                                                                                                    |  |  |  |  |  |
| Enter Report Parameters                                                    |                                                                                                    |  |  |  |  |  |
| Measure Z Strategie(s) (Select <u>All/None</u> )                           | <ul> <li>Adult &amp;TAY Employment/Education Support</li> <li>Adult Life Coaching</li> <li>Commercially Sexually Exploited Children Intervention</li> <li>Community Healing</li> <li>Family Violence Intervention</li> <li>Healthy, Wealthy, Wise</li> <li>Shooting/Homicide Response and Support Network</li> <li>Youth Diversion and Life Coaching</li> <li>Youth Employment/Education Support</li> </ul> |  |  |  |  |  |
| C                                                                          | Cancel Generate                                                                                                    |  |  |  |  |  |

# Work Placement Reports

This reports which clients have obtained employment as well as descriptive information about those employment opportunities.

- 1. Select 'Reports' from blue menu on left-hand side of the screen
- 2. Select Work placement reports

# Work Experience List (Excel) Lists all Work Experiences within a specified date range. Work Placements (Excel) Lists all Work Placements for the given date range into a spreadsheet Milestones & Access to Services List Lists all Milestones & Access to Services within a specified date range. The report can be grouped by Staff or Participant.

3. Enter begin and end date

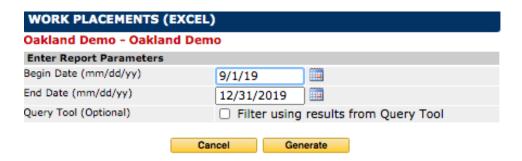

4. Select, 'Generate'

Agency:

a. The report will download to your computer as an excel file

Mailee's House

| Program:<br>Report Period:                    | Demo Site Measure Y<br>9/1/19 to 12/31/2019 |            |          |        |                 |                               |             |
|-----------------------------------------------|---------------------------------------------|------------|----------|--------|-----------------|-------------------------------|-------------|
| Garcia, Juan Client ID: 487588                | 96 Placements: 1                            |            |          |        |                 |                               |             |
| Staff                                         | Entry Date                                  | Start Date | End Date | # Days | End Date Reason | Industry                      | Hourly Wage |
| Doe, John                                     | 10/2/19                                     | 8/1/19     | 8/5/20   | 371    |                 | Construction                  | 20          |
| Haywood, Leonard Client ID: 4                 | 8757885 Placemen                            | ts: 1      |          |        |                 |                               |             |
| Staff                                         | Entry Date                                  | Start Date | End Date | # Days | End Date Reason | Industry                      | Hourly Wage |
| baker, nele                                   | 10/2/19                                     | 10/2/19    | 8/5/20   | 309    |                 | Other<br>Services             | 18          |
| Jones, Vale Client ID: 47996083 Placements: 1 |                                             |            |          |        |                 |                               |             |
| Staff                                         | Entry Date                                  | Start Date | End Date | # Days | End Date Reason | Industry                      | Hourly Wage |
|                                               |                                             |            |          |        |                 | Accommoda<br>tion and<br>Food |             |
| baker, nele                                   | 9/3/19                                      | 9/1/19     | 8/5/20   | 340    |                 | Services                      |             |

# Work Experience Reports

The work experience report provides you with information on clients work experiences. It provides the number of experiences as well as information on how long a client worked with an employer.

- 1. Select 'Reports' from blue menu on left-hand side of the screen
- 2. Select work experience list

#### Work Experience List (Excel)

Lists all Work Experiences within a specified date range.

# Work Placements (Excel)

Lists all Work Placements for the given date range into a spreadsheet

#### Milestones & Access to Services List

Lists all Milestones & Access to Services within a specified date range. The report can be grouped by Staff or Participant.

3. Enter begin and end date

| WORK EXPERIENCE LIST (EXCEL)   |                                        |  |  |  |  |  |
|--------------------------------|----------------------------------------|--|--|--|--|--|
| Oakland Demo - Oakla           | nd Demo                                |  |  |  |  |  |
| <b>Enter Report Parameters</b> |                                        |  |  |  |  |  |
| Begin Date (mm/dd/yy)          | 7/1/19                                 |  |  |  |  |  |
| End Date (mm/dd/yy)            | 12/31/2019                             |  |  |  |  |  |
| Query Tool (Optional)          | ☐ Filter using results from Query Tool |  |  |  |  |  |
|                                | Cancel Generate                        |  |  |  |  |  |

- 4. Select, 'Generate'
  - a. The report will download to your computer as an excel file

Mailee's House Demo Site Measure Y Program: Report Period: 7/1/19 to 12/31/2019

| ae, ae Client ID: 46187072     |                                     |        |      | 1    |        |
|--------------------------------|-------------------------------------|--------|------|------|--------|
| Entry Date                     | Industry                            | Month  | Year | Days | Hours  |
| 7/2/19                         | Accommodation and Food Services     | August | 2019 | 5    | 10     |
| 7/3/19                         |                                     |        |      | 365  | 100    |
| 8/2/19                         | Educational Services                | August | 2019 | 900  | 12000  |
| 8/7/19                         | Accommodation and Food Services     | August | 2019 | 5    |        |
| Total                          |                                     |        |      | 1275 | 12110  |
| D                              | 4007504                             |        |      |      |        |
| Bagley ii, Shandra Client ID:  | 1087594                             |        |      |      |        |
| Entry Date                     | Industry                            | Month  | Year | Davs | Hours  |
| 7/1/19                         |                                     |        |      |      |        |
| 9/9/19                         |                                     |        |      |      |        |
| 7/4/19                         |                                     |        |      |      |        |
| Total                          |                                     |        |      |      |        |
|                                |                                     |        |      |      |        |
| Bailey, Kevin Client ID: 10877 | 779                                 |        |      |      |        |
| Entry Date                     | Industry                            | Month  | Year | Davs | Hours  |
| 7/15/19                        | Construction                        | July   | 2019 | 60.6 | 1200.1 |
| 12/1/19                        | Administrative and Support Services |        | 2019 | 20   | 40.5   |
|                                |                                     |        |      |      |        |
| 7/3/19                         |                                     |        |      |      |        |
| 7/3/19<br>10/4/19              | Administrative and Support Services | August | 2019 | 10   | 16     |

# **Query Tool**

The query tool is available for users who would like to find a subset of clients, based on client characteristics (parameters) such as age, grade, sex and participation dates. Furthermore, you can use the query tool as a filter on other Cityspan reports based on these characteristics. This tool is often used to troubleshoot concerns with clients not being included in quarterly progress reports.

<sup>\*\*\*</sup>Can be viewed on YouTube from 1:20:38 - 1:24:30\*\*\*

The following example will produce a subset of clients who participate in a program during Quarter 1 of 2019 who are female and have Adult Life Coaching as their Oakland Unite strategy.

- 1. Select 'Reports' from blue menu on left-hand side of the screen
- 2. Select 'Query Tool'

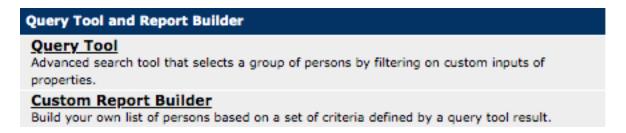

3. Select 'Participants' from the person type menu

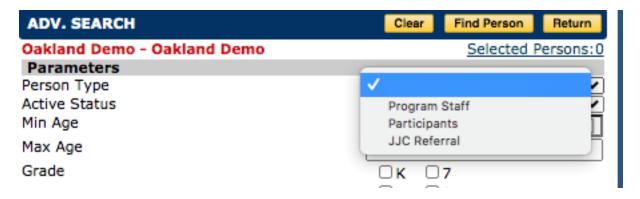

- 4. Select 'Yes' from the Adult Life Coaching menu
  - a. Selecting yes will pull client records that have "Intensive Adult Case Management" selected in the strategy section of the participant record

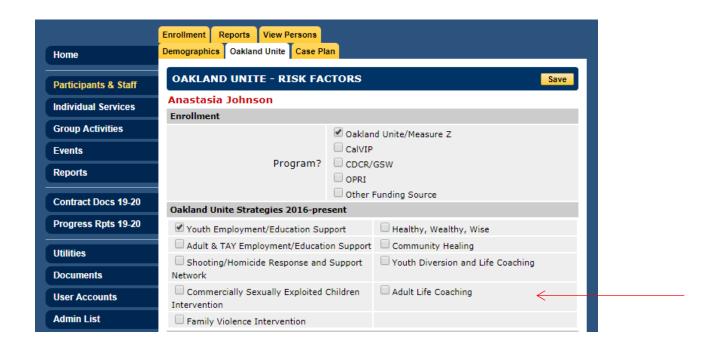

5. Scroll to the bottom of the page and enter the dates associated with quarter 1 in the fields attendance date range (begin) and attendance date range (end)

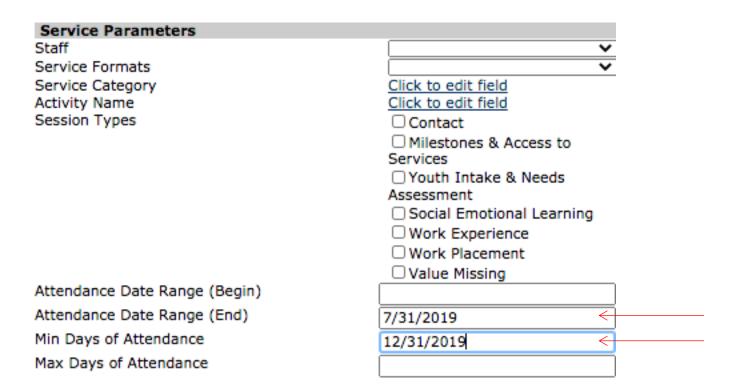

6. Scroll to the top of the menu and select, 'Find Person'

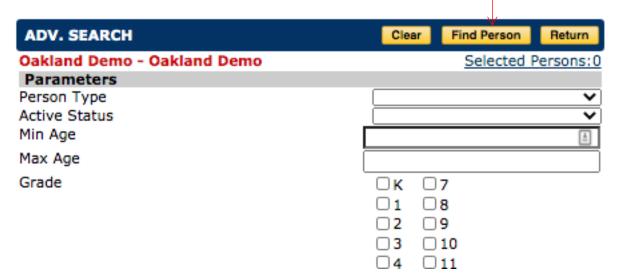

a. The page will load a list of clients who meet the parameters you set in the previous page.

| Return     |                                                                                                    |
|------------|----------------------------------------------------------------------------------------------------|
| peop       |                                                                                                    |
| DOB        |                                                                                                    |
| 8/13/1989  |                                                                                                    |
| 9/1/2005   |                                                                                                    |
| 9/8/1997   |                                                                                                    |
|            |                                                                                                    |
|            |                                                                                                    |
|            |                                                                                                    |
| 1/15/1990  |                                                                                                    |
|            |                                                                                                    |
| 5/1/1983   |                                                                                                    |
|            |                                                                                                    |
|            |                                                                                                    |
|            |                                                                                                    |
|            |                                                                                                    |
| 2/10/1998  |                                                                                                    |
|            |                                                                                                    |
|            |                                                                                                    |
|            |                                                                                                    |
|            |                                                                                                    |
|            |                                                                                                    |
|            |                                                                                                    |
| 11/16/1964 |                                                                                                    |
|            | peop<br>four<br>DOB<br>8/13/1989<br>9/1/2005<br>9/8/1997<br>8/5/1998<br>2/2/2002<br>9/8/1994<br>1/15/1990 |

- b. If you would like to use the filters you created on another report, select 'Return' instead of 'Find Person' and you will be redirected to the reports menu where you can run a report with this filter by selecting the option, 'use query tool results'.
  - i. Select report of interest
  - ii. In the report window of the report, check off 'Filter using results from Query Tool' and the report will only pull information for clients who met your query tool parameters.

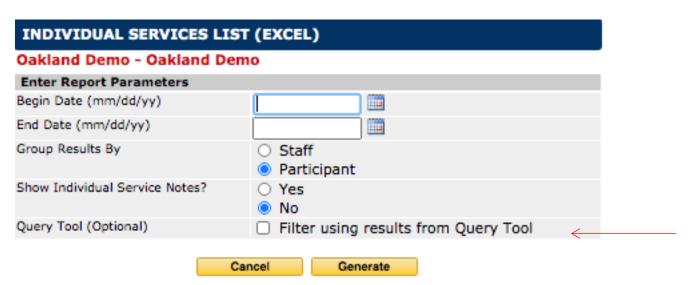

# Custom Report Builder

\*\*\*Can be viewed on YouTube from 1:20:38 - 1:24:30\*\*\*

This report allows users to build a list of clients based on search criteria from the query tool report. This report allows you to export data on clients.

- 1. Complete steps 1 through 5 associated with running the query tool using your parameters of interest.
- 2. Select, 'Return' to go reports
- 3. Select Custom Report Builder

# **Query Tool and Report Builder**

#### Query Tool

Advanced search tool that selects a group of persons by filtering on custom inputs of properties.

#### Custom Report Builder

Build your own list of persons based on a set of criteria defined by a query tool result.

- 4. Select, 'Participants'
- 5. Select 'Next Step'
- 6. Check, 'Use QueryTool Results'
- 7. Select, 'Next Step'
- 8. Select the fields you would like to display in your custom report

| PARTICIPANT                                               |           |  |  |  |  |
|-----------------------------------------------------------|-----------|--|--|--|--|
| Data required to set up a record                          |           |  |  |  |  |
| * First Name or Initial                                   |           |  |  |  |  |
| * Last Name or Initial                                    |           |  |  |  |  |
| <ul><li>Date of Birth<br/>(mm/dd/yyyy)</li></ul>          | 0         |  |  |  |  |
| Age                                                       |           |  |  |  |  |
| Client ID                                                 |           |  |  |  |  |
| Other required data                                       |           |  |  |  |  |
| * Indicates Required Field                                |           |  |  |  |  |
| Street Address                                            |           |  |  |  |  |
| * Zip                                                     | 0         |  |  |  |  |
| City                                                      |           |  |  |  |  |
| State                                                     |           |  |  |  |  |
| Home Phone                                                |           |  |  |  |  |
| Mobile Phone                                              |           |  |  |  |  |
| Email                                                     |           |  |  |  |  |
| <ul> <li>Client Marked Yes on<br/>Consent Form</li> </ul> | 0         |  |  |  |  |
| Oakland Unite Client Consent<br>Form                      | Print Doc |  |  |  |  |
| Sexual Orientation and Gender Identity                    |           |  |  |  |  |
| * Gender                                                  |           |  |  |  |  |
| If other, please specify                                  | 0         |  |  |  |  |
| Sex at Birth                                              |           |  |  |  |  |
| Sexual Orientation                                        |           |  |  |  |  |
| If other, please specify                                  |           |  |  |  |  |

- 9. Select, 'Next Step' at the top or bottom of the window 10. Choose the output format of the file

Person Type: Participants

Filtering on Query Tool Results? Yes

Active Persons Only? No

Query Tool Params

Attendance Date Range (End): 7/31/2019

Intensive Adult Case Management: 1

Min Days of Attendance: 12/31/2019 Person Type: Participants

|   | First Name or Initial | Last Name or Initial | Client ID | Gender      | Oakland Unite/Measure Z |
|---|-----------------------|----------------------|-----------|-------------|-------------------------|
| 1 | Dominic               | Armstrong            | 1087489   | Boy/Man     | X                       |
| 2 | Jason                 | asdfsad              | 1087652   | Boy/Man     | X                       |
| 3 | Andy                  | Avis                 | 2010826   | Girl/Woman  | X                       |
| 4 | Shandra               | Bagley ii            | 1087594   | Transgender | X                       |
| 5 | Talarrie              | Barr                 | 1087579   |             | X                       |
| 6 | Jacqui                | Bean                 | 1540872   |             | X                       |
| 7 | Anastasia             | Beaverhousen         | 44172988  | Girl/Woman  | X                       |

# Reports to Use to Troubleshoot Data Entry Concerns

Running Reports to Identify Clients Who Do Not Have Oakland Unite as Funding Source and/or Clients Who Are Not Linked to a Strategy

1. Select 'Reports' from blue menu on left-hand side of the screen

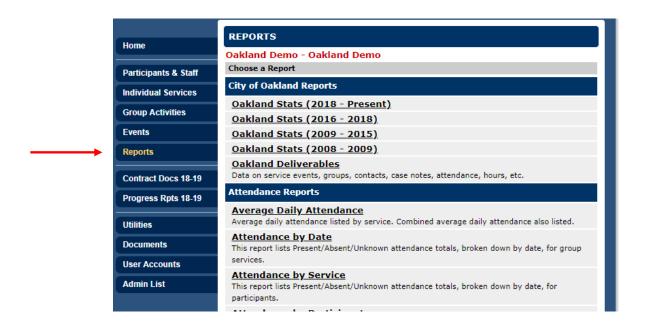

2. Select, Custom Report Builder:

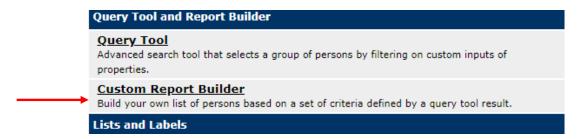

3. Select Participants from the Person Type Menu and Select Next Step.

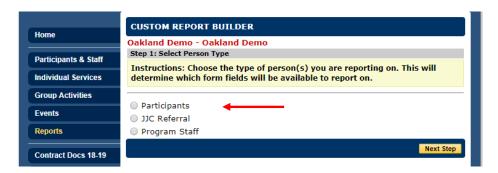

4. Select, "Click Here to Set" to select parameters that will allow you to create a filter to pull information for individuals who do not have the strategy selected (in this case Intensive Adult Case Management).

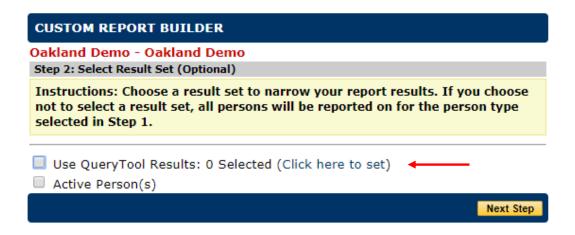

- 5. In the search window, select/enter the following for the parameters and select Return:
  - Person Type: Participants
  - Intensive Adult Case Management: Value Missing
  - Funded by Oakland Unite: Value Missing
  - Attendance Date Range (Begin): 07/01/2018
  - Attendance Date Range (End): 06/18/19
- 6. Once you are redirected to the Custom Report Builder page, select the checkmark next to Use QueryTool Results and select Next Step

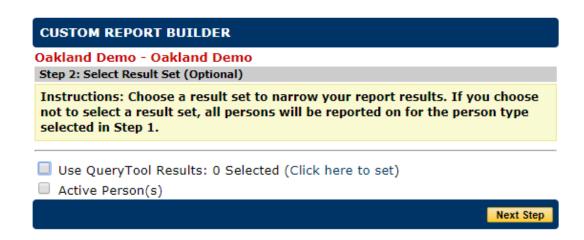

- 7. Select the Person Fields associated with the participant and their referral from the custom report builder menu and select Next Step.
  - First Name or Initial
  - Last Name of Initial
  - Program: Oakland Unite/Measure Z
  - Oakland Unite Strategies 2016-Present: Adult Life Coaching

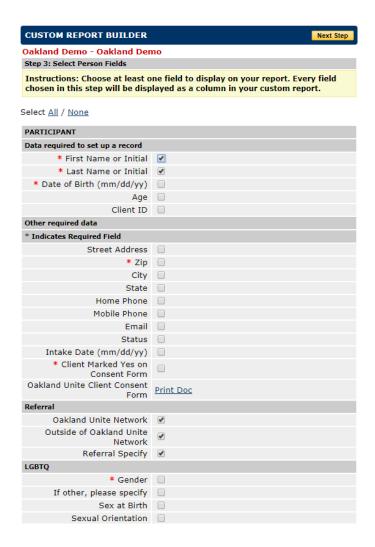

8. In the next window, select Excel Format to get an excel file that contains participants names. You can search for participants using their first and last name and thereafter update their Oakland Unite strategy information.

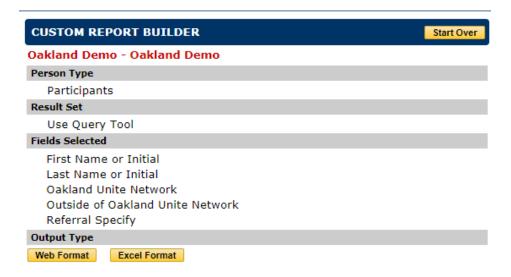

a. A report will populate, participants who have a strategy and funding source will have an X to denote that they have data for this field. A blank field indicates that the client is missing this information.

Person Type: Participants

Filtering on Query Tool Results? Yes

Active Persons Only? No

Query Tool Params

Attendance Date Range (End): 6/18/19 Attendance Date Range (Begin): 7/1/2018

Funded By Oakland Unite: PROPERTY\_MISSING\_VALUE Intensive Adult Case Management: PROPERTY\_MISSING\_VALUE

Person Type: Participants

|   | First Name or Initial | Last Name or Initial | Oakland Unite/Measure Z | Adult Life Coaching |
|---|-----------------------|----------------------|-------------------------|---------------------|
| 1 | Qiao                  | Acosta               |                         |                     |
| 2 | nele                  | baker                |                         |                     |
| 3 | Vaughn                | Carson               |                         |                     |

# **User Accounts**

Each program should have at least one person who is in charge of User Accounts. This person needs to have access to the 'User Accounts' tab at the bottom of the left hand blue menu.

When the person in charge of User Accounts is logged on, this person can create new database users for your program and manage existing users' access levels.

→ Caution: You do not want everyone to have access to User Accounts. When a person has access to User Accounts, they can create new users, change passwords for existing users or delete users.

# Creating User Accounts

Have your agency's Staff person log on to Cityspan with their username and password and then follow these directions to create a new user.

- 1. Go to 'User Accounts' blue menu on left
- 2. To add a user, select, 'Add User'
- 3. Complete the fields in the Personal Information section of the user account form

  Department of Violence Prevention Cityspan Instructions | Updated July 2020 | 56

- 4. Select the users contract management system access (gives access to Scope of Work and Progress Reports)
  - <u>Power User</u> here gives access to Scope of Work and Progress Reports AND User Accounts
  - Regular User here gives access to Scope of Work and Progress Reports, but NOT User Accounts
  - No Access here ensures that this user will NOT see Scope of Work and Progress Reports (Scope of Work and Progress Reports tabs include budget/salary and program information that you may not want everyone to see).
- 5. Select the users service management system access (gives access to users to enter service data entering group and individual activity attendance and events)
  - Power User here gives access to Service data entry AND User Accounts
  - Regular User here gives access to Service data entry, but NOT User Accounts
  - No Access here ensures that this user will NOT see Service data entry tabs

# Maintaining User Accounts

- 1. Go to 'User Accounts' blue menu on left You will see the following:
  - Current User The person who is currently logged on
  - **Signatory** The only person for your program that can Sign Off to submit your quarterly report and invoice. See Notes on Signing Off and Submitting Quarterly Reports and Invoice
  - Power Users People who are users of your database AND have access to the User Accounts tab (when they log on, they have the User Accounts tab available)
  - Regular Users The rest of the people who are registered as users of your database
- 2. Review the list of Power and Regular Users are all of these people current users of the database? Click on each name and update each users' access levels:
  - Contract Management System (gives access to the tabs: Scope of Work and Progress Reports)
    - Power User here gives access to Scope of Work and Progress Reports
       AND User Accounts
    - Regular User here gives access to Scope of Work and Progress Reports, but NOT User Accounts
    - No Access here ensures that this user will NOT see Scope of Work and Progress Reports (Scope of Work and Progress Reports tabs include

budget/salary and program information that you may not want everyone to see).

- Service Management System (gives access for Service data entry (for entering group and individual activity attendance and events)
  - Power User here gives access to Service data entry AND User Accounts
  - o Regular User here gives access to Service data entry, but **NOT** User Accounts
  - No Access here ensures that this user will NOT see Service data entry tabs

Caution: You do not want people to have access to the database that are no longer Staff for your program. When people no longer need access to the database – give them No Access for both Contract Management System and Service Management System.

# **Submitting Reports**

Submitting Quarterly Reports

\*\*\*Can be viewed on YouTube from 39:20 – 42:30\*\*\*

Quarterly Reports are submitted through visiting the Progress Reports Tab for the present contract year. Under Progress Reports, for each reporting quarter, you will need to go to each of the sections listed below and do the following:

- Narrative Type in a narrative response to each question and click **Submit** when done.
- Stats Generate your stat report and review it for thoroughness and accuracy. Participant data entry should have no or minimal numbers missing for ethnicity, gender, age, zipcode (Oakland), referral source, consent form on file. Service data should be current and accurate. Once you have verified the Stat report, you must click **Submit** when done.
- **Deliverables –** For each deliverable listed, review your **Year-to-date Benchmark** in relation to your **Year-to-date Actual** to ensure that deliverable benchmarks for the quarter have been met. If they have not, you will need to provide a narrative explanation. Any deliverable with a Year-to-date Actual that has a text box present, instead of a number, you are to manually enter the correct total for that particular deliverable. For all other Year-to-date Actual, the total number of services delivered will appear automatically, based on the service data entry that has been done up until that point. Once you have verified that the Deliverable numbers are correct, you must click **Submit** when done.

- Expenditures Oakland Unite Enter the amount you are requesting for the quarter and complete the line item budget of expenditures. You must click **Submit** when done.
- Corrective Actions If there are corrective actions listed, enter a narrative description of how the corrective action has been addressed. You must click **Submit** when done.
- **Signoff** You must be logged-on to Cityspan with the Username and Password of the Grantee Signatory in order to officially submit your report and invoice.
- Signature is the assigned signatory's password for their Cityspan account.
  - o **Don't know who your assigned signatory is?** Go to the User Accounts tab to view the name of the Signatory for your agency.
  - o **Need to change the assigned signatory?** Email your Department of Violence Prevention Program Officer and Valerie Okelola (Vokelola@oaklandca.gov) to request a change of signatory. Include the name and email of the person who should be assigned as signatory. Someone from Cityspan will email that person to provide them with their username and password as the updated signatory.
  - o Grant Pay. Auth. Oakland Unite This is for your program officer to complete. You do not do anything here.